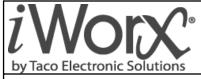

## **Installation Guide**

502-009

## MPU2/MPU3 Air Control - Pressure Dependent Multi-Zone

Self-Contained Interoperable Controller Model UCP-1

SUPERSEDES: May 25, 2011 EFFECTIVE: April 17, 2013

Plant ID: 001-3961

## **SPECIFICATIONS**

## **Electrical Inputs**

Cabling: twisted shielded pair, 18 AWG recommended—500 feet max. (152 meters), 10 bit resolution

Mixed Air Low Limit, Filter Status, Smoke Detect, Local IAQ Alarm: Dry Contact, Normally Open, 5 Volts DC Max

Fan Proof: Dry Contact, Normally Closed

Return Air Humidity, Static Pressure: 0 - 10 Volts DC

Mixed Air Temperature, Supply Air Temperature, Return Air Temperature: Precon Type III 10K thermistor

## **Electrical Outputs**

Fan Start/Stop, Heating Stage 1, Heating Stage 2, Cooling Stage 1, Cooling Stage 2, Cooling Stage 3, Cooling Stage 4, Digital Economizer: 24 Volts AC, 1A @ 50C, 0.5A @ 60C, limited by the Class 2 supply rating

Modulated Heating, Modulated Cooling, Modulated Economizer, Bypass Damper: 0-10 Volts DC, 2K Ohm minimum load, 8 bit resolution

## **Recommended Sensor Wire**

| Cable Type | Pairs | Details                                | Taco Catalog No. |
|------------|-------|----------------------------------------|------------------|
| 18AWG      | 1     | Stranded Twisted Shielded Pair, Plenum | WIR-018          |

## **Recommended LON Bus FTT-10A Network Wire**

Speed: 78KBPS

Max Volts: 42.4 Volts DC

Cabling: Maximum node-to-node distance: 1312 feet (400 meters); Maximum total distance: 1640 feet (500 meters)

| Cable Type             | Pairs | Details                           | Taco Catalog No. |
|------------------------|-------|-----------------------------------|------------------|
| Level 4 22AWG (0.65mm) | 1     | Unshielded, Plenum, U.L. Type CMP | WIR-022          |

#### Mechanical

Dimensions: 5.55" (141mm) high, 6.54" (166 mm) wide, 1.75" deep (44 mm), ABS

**Controller Weight:** 0.70 pounds (0.32 kilograms) **Shipping Weight:** 1.0 pounds (0.46 kilograms)

Processor: 3150 Neuron 10 MHz

Flash: 48 Kilobytes SRAM: 8 Kilobytes

Termination: 0.197" (5.0 mm) Pluggable Terminal Blocks, 14-22 AWG

Temperature: 32 °F to 140 °F (0 °C to 60 °C)

Humidity: 0 to 90%, non-condensing

UL Listed for US and Canada, Energy Management Equipment PAZX and PAZX7

FCC Part 15 Class A compliant

## **Equipment Location**

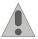

Abide by all warnings regarding equipment location provided in this document. This equipment is suitable for indoor use only. Preferably, or as required by National Electrical Code, the unit is intended to be installed within an electrical control enclosure. Operate where ambient temperatures do not exceed 140 °F (60 °C) or fall below 32 °F (0 °C) and relative humidity does not exceed 90%, non-condensing.

If the equipment is to be installed outdoors, it must be contained within a protective enclosure that maintains internal temperature and humidity within the ranges specified for this equipment.

The equipment must be installed within 500 feet of all input peripherals (smoke detectors, sensors, etc.) that are connected to the equipment.

Avoid locations where corrosive fumes, excessive moisture, vibration or explosive vapors are present.

Avoid electrical noise interference. Do not install near large contactors, electrical machinery, or welding equipment.

## **Selecting a Power Source**

This equipment requires a UL recognized Class 2 external power source (not supplied) to operate. The controller power input requires a voltage of 24 Volts AC.

To calculate power source current requirements, add the power consumption of all peripheral devices to that of the controller.

The controller and sensor power supplies can use the same power source. If both are using the same power source, the loads must have EMF protection. This protection can be integral to the load, or installed in the 24 VAC wiring across the load's coil.

To provide necessary RFI and transient protection, the controller's ground (GND) pin (T40) must be connected to earth ground or the earth ground of the packaged unit's enclosure ground. Failure to properly ground the controller may cause it to exceed FCC limits. Excessive noise could also produce inaccurate sensor data. The power source must be capable of operating with this connection to ground.

## **INSTALLATION PRECAUTIONS**

#### General

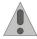

**CAUTION:** This symbol is intended to alert the user to the presence of important installation and maintenance (servicing) instructions in the literature accompanying the equipment.

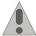

**CAUTION:** Risk of explosion if battery is replaced by an incorrect type. Contains lithium type battery; dispose of properly.

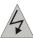

**WARNING:** Electrical shock hazard. Disconnect **ALL** power sources when installing or servicing this equipment to prevent electrical shock or equipment damage.

Make all wiring connections in accordance with these instructions and in accordance with pertinent national and local electrical codes. Use only copper conductors that are suitable for 167 °F (75 °C).

## **Static Electricity**

Static charges produce voltages that can damage this equipment. Follow these static electricity precautions when handling this equipment.

· Work in a static free area.

- Touch a known, securely grounded object to discharge any charge you may have accumulated.
- Use a wrist strap when handling printed circuit boards. The strap must be secured to earth ground.

## **FCC Compliance**

This equipment has been tested and found to comply with the limits for a Class A digital device, pursuant to Part 15 of the FCC rules. These limits are designed to provide reasonable protection against harmful interference. This equipment can radiate radio frequency energy and, if not installed and used in accordance with the instructions, may cause harmful interference to radio communications. However, there is no guarantee that interference will not occur in a particular installation. If this equipment does cause harmful interference to radio or television reception, which can be determined by turning the equipment off and on, the user is encouraged to try to correct the interference by one or more of the following measures:

- Reorient or relocate the receiving antenna.
- Increase the separation between the equipment and the receiver.
- Connect the equipment to a power source different from that to which the receiver is connected.
- Consult the equipment supplier or an experienced radio/TV technician for help.

You are cautioned that any changes or modifications to this equipment not expressly approved in these instructions could void your authority to operate this equipment in the United States.

## INSTALLATION

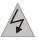

**Warning:** Electrical shock hazard. To prevent electrical shock or equipment damage, disconnect **ALL** power sources to controllers and loads before installing or servicing this equipment or modifying any wiring.

## **Mounting the Device**

- 1. Select a mounting location. Enclosure mounting is recommended.
- 2. Hold the controller on the panel you wish to mount it on. With a marker or pencil mark the mounting locations on the panel.
- 3. Using a small drill bit pre-drill the mounting holes.
- 4. Using two #6 pan head screws, mount the controller to the panel.
- 5. Wire the controller.

## **Grounding the Device**

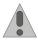

The ground terminal (T40) must be securely connected to earth ground. Failure to properly ground this equipment will result in improper operation. Improper grounding may also increase the risk of electrical shock and may increase the possibility of interference with radio/TV reception.

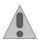

For best performance, connect the power supply common terminal (T38) to the same external point as the ground terminal (T40).

### **Power**

Requires: 24VAC (20VAC to 28VAC), requires an external Class 2 supply

Consumes: 7.2W with no external loads, maximum limited by the Class 2 supply rating

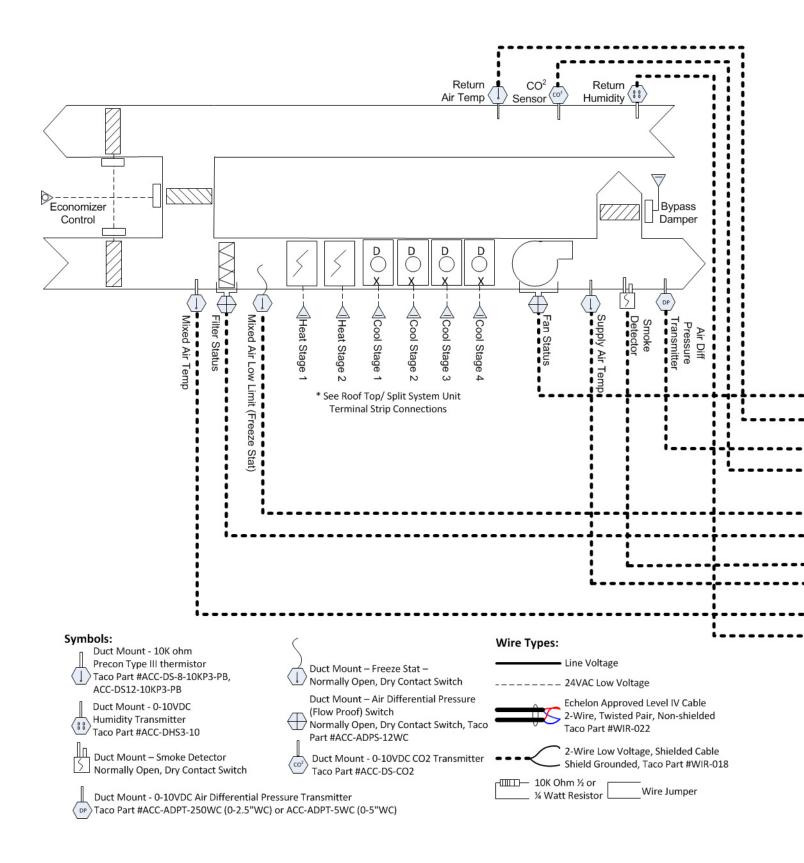

# Variable Air Volume, Variable Temperature (VVT) Staged Rooftop or Split System Up to:

- 2 Stage Heating Electric or Gas
  - 4 Stage Cooling DX
- Modulating Bypass Damper (or Fan VFD)
  - Modulating or 2-pos. Economizer
  - Demand Controlled Ventilation (CO<sup>2</sup>)

## Added Module Required - At least 1 VAVD (up to 32) on Taco LON Bus

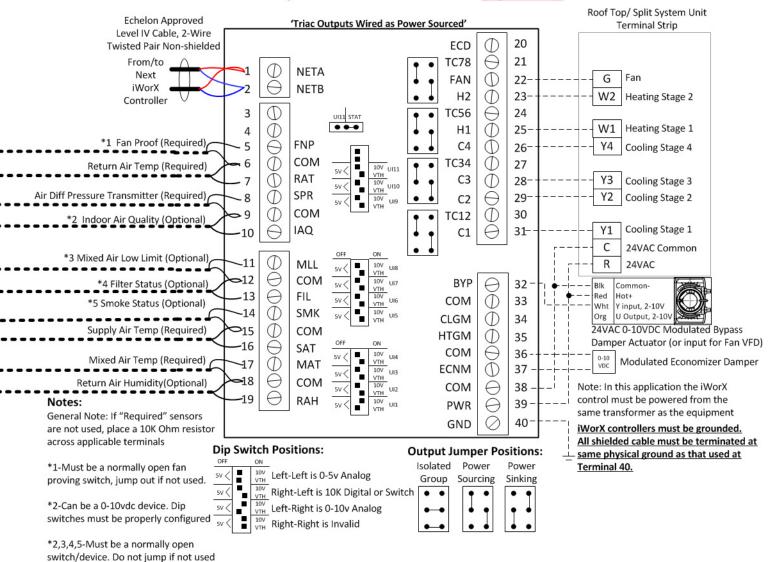

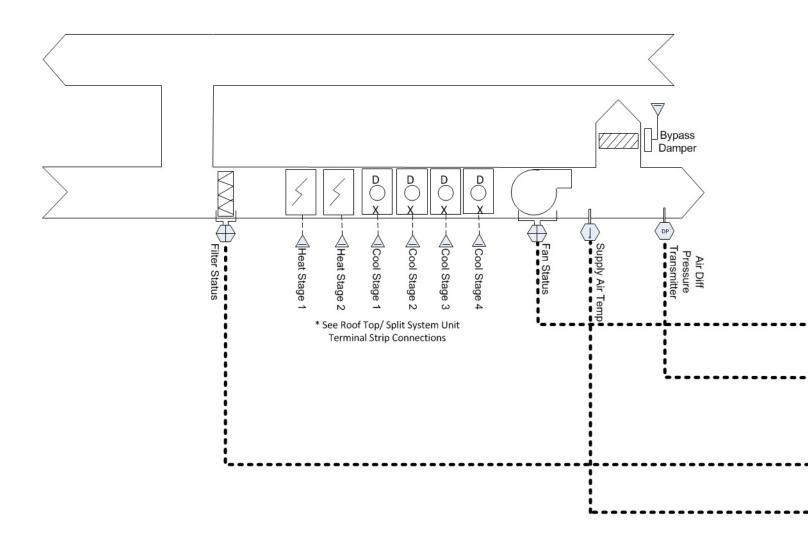

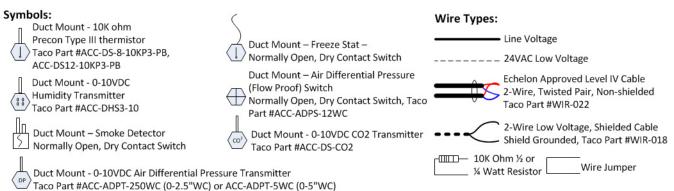

# Variable Air Volume, Variable Temperature (VVT) Staged Rooftop or Split System Up to:

- 2 Stage Heating Electric or Gas, 4 Stage Cooling DX
  - Modulating Pressure Bypass Damper (or Fan VFD)
     Sensors Required Supply Air Temp, Fan Proof,
     Filter Status, Air Differential Pressure Transmitter

## Added Module Required – At least 1 VAVD (up to 32) on Taco LON Bus

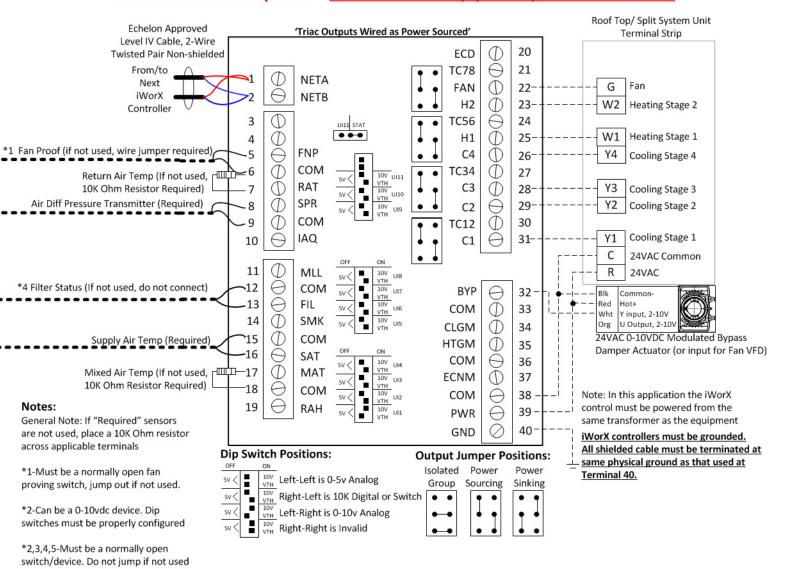

## Variable Air Volume, Variable Air Temperature (VVT)

## Staged Rooftop or Split System:

- · 2 Stage Heating Electric or Gas,
- · 4 Stage Cooling DX
- · Modulating Pressure Bypass Damper

Sensors Required: Supply Air Temp, Fan Proof, Filter

Status, Air Differential Pressure Transmitter

Added Module Required: At least 1 VAVD (up to 32)

on Taco LON Bus

## **Setup Instructions**

1. Press Controllers from main screen

| LCI2         | 14:57  | PREV           | номе             |
|--------------|--------|----------------|------------------|
| Controllers  | LZones | Remote<br>LCIs | Alarms<br>(None) |
| Schedules    | Groups | Holidays       | Utilities        |
| Data<br>Logs | Trends | Log Out        |                  |

2. Select required MPU from controller list and press appropriate controller.

| Controlle | rs 15:41                  |      | PREV                | номе |  |
|-----------|---------------------------|------|---------------------|------|--|
| ASM       | OAT: 60.1°F Meter: 0 KWH  |      |                     |      |  |
| BLMC      | Demand System 0.00 %      |      |                     |      |  |
| BZU2      | Zones On: None            |      |                     |      |  |
| BZU2-1    | Zones On: 1 2 3 4 5       |      |                     |      |  |
| CCU       | Sup.: 47.6°F Ret.: 60.0°F |      |                     |      |  |
| MPU2      | Temp: 59.0°F Setp: 55.0°F |      |                     |      |  |
| DXU3      |                           | Temp | 69.9°F Setp: 71.0°F |      |  |

3. Press HVAC Setup.

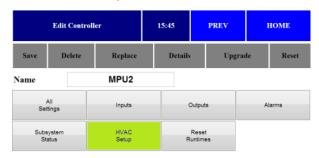

The HVAC Setup menu opens. Press Zone Members.

| MPU2 HV            | MPU2 HVAC Setup        |                | PREV | номе             |
|--------------------|------------------------|----------------|------|------------------|
| Backup<br>Schedule | Runtimes<br>And Limits | Othe<br>Settin |      | Optimum<br>Start |
| Zone<br>Members    |                        |                |      |                  |

5. The Zone Members menu opens.

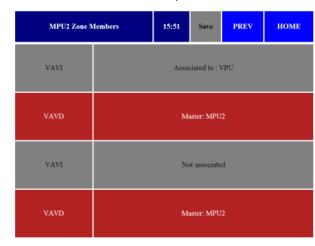

- 6. Press on VAV boxes associated with MPU. Associated controllers appear in RED. Press **Save**.
- 7. Press **Prev** twice. From the Main Controller Menu, press **All Settings**.

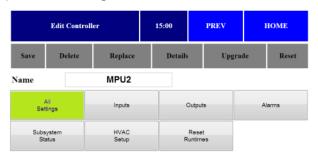

#### 8. Press Setpoints.

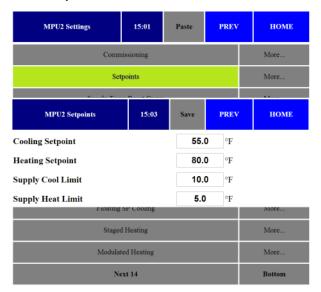

- 9. The Setpoints menu opens.
  - a. Select Cooling Setpoint.
  - b. Select **Heating Setpoint**.
  - c. Select **Supply Cool Limit** (sets deviation from setpoint for alarm).
  - d. Select **Supply Heat Limit** (sets deviation from setpoint for alarm).
  - e.Press Save.
- 10.Press Supply Temp Reset Curve.

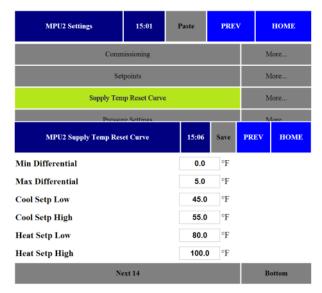

- 11. The Supply Temp Reset Curve menu opens.
  - a. Select Min Differential.
  - b. Select Max Differential.
  - c. Select Cool Setp Low.
  - d. Select Cool Setp High.

- e. Select Heat Setp Low.
- f. Select Heat Setp High.
- g.Press Save.
- 12.Press Pressure Settings.

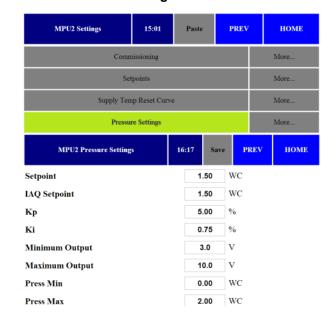

- 13. The Pressure Settings menu opens.
  - a. Select Static Pressure Setpoint in Inches of WC.
  - b. Select the IAQ Setpoint (if applicable).
  - c. Select **Min Output Voltage** (VDC) for Bypass Damper (commonly 0-2VDC).
  - d. Select **Max Output Voltage** (VDC) for Bypass Damper (commonly 10VDC).
  - e.Note: VFD Settings If VFD drive is utilized in lieu of bypass damper, swap the settings in steps c. and d. above. IE: Min Output = 10VDC, Max Output = 0 or 2VDC.
  - f. Select **Press Min** (Static pressure to report when the Duct SP sensor provides 0 VDC).
  - g. Select **Press Max** (Static pressure to report when the Duct SP sensor provides 10 VDC).
  - h.Press Save.
  - i. Note: DO NOT change factory KP/KI settings.
     Please review Factory KP/KI Setting White Paper # 508-001.

### 14.Press MPU Settings.

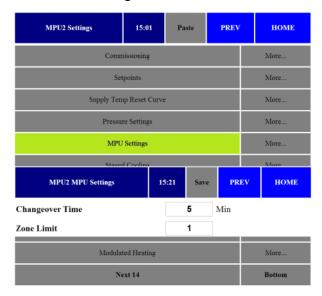

### 15. The MPU Settings menu opens.

- a. Select Changeover Time (min amount of time between changeover between heating and cooling).
- b. Select **Zone Limit** (min required zones demands before enabling heating or cooling).
- c. Press Save.

### 16.Press Staged Cooling.

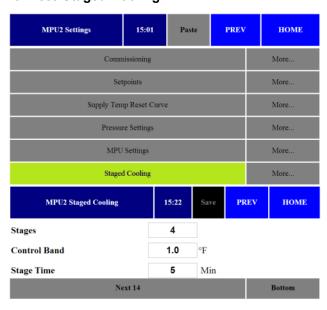

### 17. The Staged Cooling menu opens.

- a. Select number of stages of equipment (0-4).
- b. Select the stage control band in degrees. Cannot be set to 0.
- c. Select the stage time in minutes. Cannot be set to 0.

#### d. Press Save.

### 18. Press Staged Heating.

| MPU2 Settings       | 15:01             | Pas   | te   | PREV | номе   |
|---------------------|-------------------|-------|------|------|--------|
| Commissioning       |                   |       |      |      | More   |
| Set                 | Setpoints         |       |      |      |        |
| Supply Ten          | np Reset Cur      | ve    |      |      | More   |
| Pressur             | Pressure Settings |       |      |      | More   |
| MPU2 Staged Heating |                   | 15:23 | Save | PRE  | V HOME |
| Stages              |                   | 2     |      |      |        |
| Control Band        |                   | 1.0   | °F   |      |        |
| Stage Time          |                   | 5     | Min  |      |        |
| Staged Heating      |                   |       |      |      | More   |
| Modulated Heating   |                   |       |      |      | More   |
| Next 14             |                   |       |      |      | Bottom |

## 19. The Staged Heating menu opens

- a. Select number of stages of equipment (0-2).
- b. Select the stage control band in degrees. Cannot be set to 0.
- c. Select the stage time in minutes. Cannot be set to 0.
- d. Press Save.

## 20.Press Next 14.

| MPU2 Settings     | 15:01               | Paste | PREV | НОМЕ   |  |
|-------------------|---------------------|-------|------|--------|--|
| Comn              | Commissioning       |       |      |        |  |
| Set               | points              |       |      | More   |  |
| Supply Ten        | ip Reset Curve      | :     |      | More   |  |
| Pressur           |                     | More  |      |        |  |
| MPU Settings      |                     |       |      | More   |  |
| Stageo            | Staged Cooling      |       |      | More   |  |
| Modulat           | Modulated Cooling   |       |      |        |  |
| Floating          | Floating SP Cooling |       |      |        |  |
| Stageo            |                     | More  |      |        |  |
| Modulated Heating |                     |       |      | More   |  |
| No                | ext 14              |       |      | Bottom |  |

## 21.Press Fan Type.

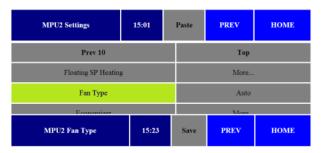

## Fan Type

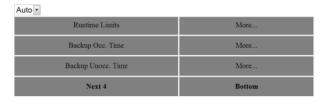

- 22. The Fan Type menu opens. Select:
  - a.ON = fan is on in Occupied mode but cycles with Heat/Cool call in Unoccupied.
  - b. Auto = fan always cycles with Heat/Cool call.
  - c. Press Save.
- 23.Press Economizer.

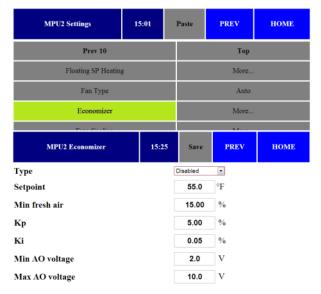

- 24. The *Economizer* menu opens.
  - a. Select **Disabled**. (if economizer is required, see Economizer programming instructions in this document.)
  - b. Press Save.

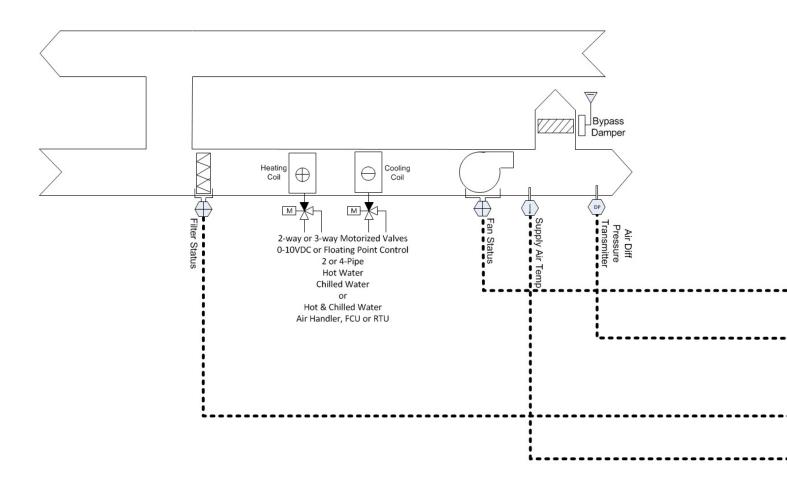

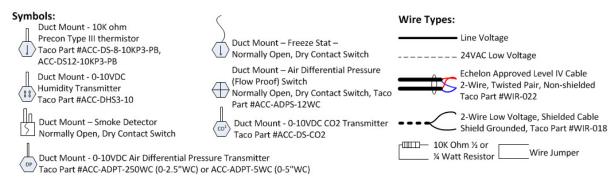

## Variable Air Volume, Variable Temperature (VVT) 4-Pipe AHU or Fan Coil Up to:

O-10VDC Modulating Heating Valve, O-10VDC Modulated Cooling Valve
 Modulating Pressure Bypass Damper (or Fan VFD)
 Sensors Required – Supply Air Temp, Fan Proof, Filter Status,
 Air Differential Pressure Transmitter

## Added Module Required - At least 1 VAVD (up to 32) on Taco LON Bus

Note: For Floating Point Valve Setup and Wiring, See MPU2 Application Data Sheet #505-009

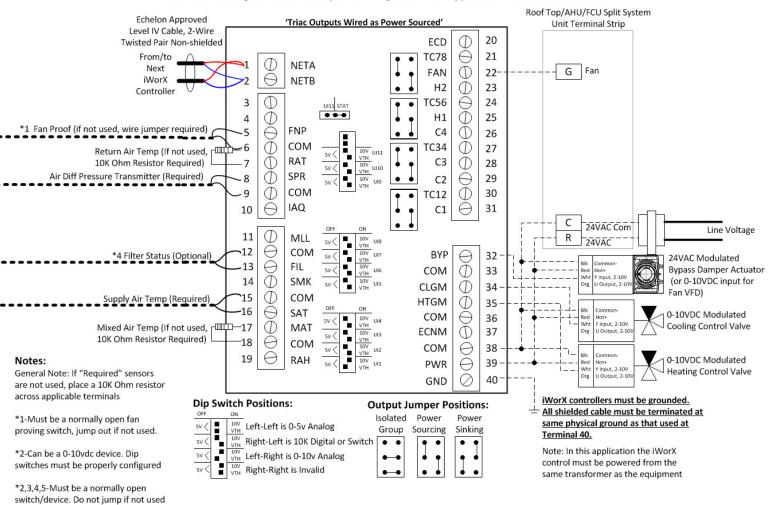

## Variable Air Volume, Variable Air Temperature (VVT), 4-Pipe Hot Water, Chilled Water AHU or FCU

**Controlled:** 0-10VDC Modulated Heating Valve, 0-10VDC Modulated Cooling Valve, Fan, Modulating Pressure Bypass Damper

**Sensors Required:** Supply Air Temp, Fan Proof, Filter Status, Air Differential Pressure Transmitter

**Added Module Required:** At least 1 VAVD (up to 32) on Taco LON Bus

Note: For Floating Point Valve Setup and Wiring, See MPU2 Application Guide #505-009

#### **Setup Instructions**

1. Press Controllers from main screen

| LCI2         | 14:57  | PREV           | номе             |
|--------------|--------|----------------|------------------|
| Controllers  | LZones | Remote<br>LCIs | Alarms<br>(None) |
| Schedules    | Groups | Holidays       | Utilities        |
| Data<br>Logs | Trends | Log Out        |                  |

2. Select required MPU from controller list and press appropriate controller.

| Controller | rs                        | 15:41 | PREV | НОМЕ |  |
|------------|---------------------------|-------|------|------|--|
| ASM        | OAT: 60.1°F Meter: 0 KWH  |       |      |      |  |
| BLMC       | Demand System 0.00 %      |       |      |      |  |
| BZU2       | Zones On: None            |       |      |      |  |
| BZU2-1     | Zones On: 1 2 3 4 5       |       |      |      |  |
| CCU        | Sup.: 47.6°F Ret.: 60.0°F |       |      |      |  |
| MPU2       | Temp: 59.0°F Setp: 55.0°F |       |      |      |  |
| DXU3       | Temp: 69.9°F Setp: 71.0°F |       |      |      |  |

#### 3. Press HVAC Setup.

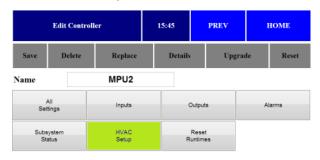

4. The *HVAC Setup* menu opens. Press **Zone Members**.

| MPU2 HV            | MPU2 HVAC Setup        |                | PREV | номе             |
|--------------------|------------------------|----------------|------|------------------|
| Backup<br>Schedule | Runtimes<br>And Limits | Othe<br>Settin |      | Optimum<br>Start |
| Zone<br>Members    |                        |                | ., ( |                  |

5. The Zone Members menu opens.

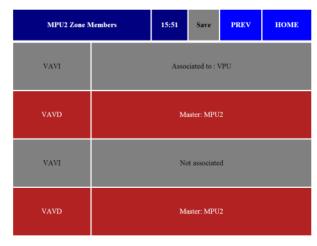

- 6. Press on VAV boxes associated with MPU. Associated controllers appear in RED. Press **Save**.
- 7. Press **Prev** twice. From the Main Controller Menu, press **All Settings**.

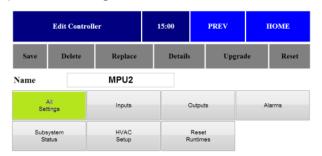

#### 8. Press Setpoints.

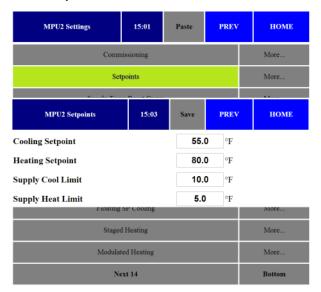

- 9. The Setpoints menu opens.
  - a. Select Cooling Setpoint.
  - b. Select Heating Setpoint.
  - c. Select **Supply Cool Limit** (sets deviation from setpoint for alarm).
  - d. Select **Supply Heat Limit** (sets deviation from setpoint for alarm).
  - e. Press Save.
- 10.Press Supply Temp Reset Curve.

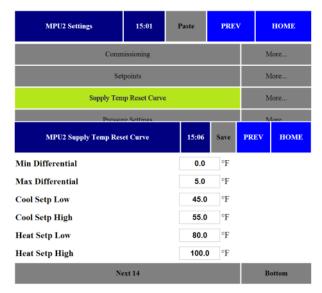

- 11. The Supply Temp Reset Curve menu opens.
  - a. Select Min Differential.
  - b. Select Max Differential.
  - c. Select Cool Setp Low.
  - d. Select Cool Setp High.

- e. Select Heat Setp Low.
- f. Select Heat Setp High.
- g.Press Save.
- 12. Press Pressure Settings.

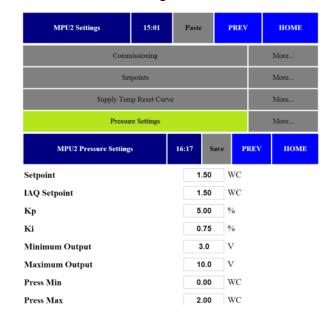

- 13. The Pressure Settings menu opens.
  - a. Select Static Pressure Setpoint in Inches of WC.
  - b. Select the IAQ Setpoint (if applicable).
  - c. Select **Min Output Voltage** (VDC) for Bypass Damper (commonly 0-2VDC).
  - d. Select **Max Output Voltage** (VDC) for Bypass Damper (commonly 10VDC).
  - e.Note: VFD Settings If VFD drive is utilized in lieu of bypass damper, swap the settings in steps c. and d. above. IE: Min Output = 10VDC, Max Output = 0 or 2VDC.
  - f. Select **Press Min** (Static pressure to report when the Duct SP sensor provides 0 VDC).
  - g. Select **Press Max** (Static pressure to report when the Duct SP sensor provides 10 VDC).
  - h.Press Save.
  - i. Note: DO NOT change factory KP/KI settings.
     Please review Factory KP/KI Setting White Paper # 508-001.

### 14.Press MPU Settings.

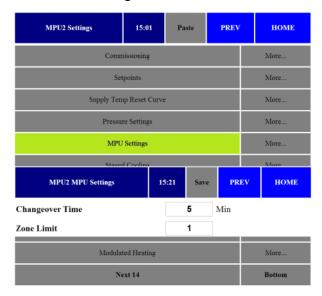

- 15. The MPU Settings menu opens.
  - a. Select Changeover Time (min amount of time between changeover between heating and cooling).
  - b. Select **Zone Limit** (min required zones demands before enabling heating or cooling).
  - c. Press Save.
- 16.Press Modulated Cooling.

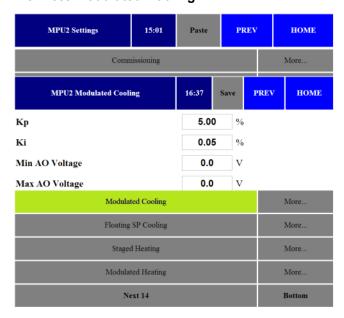

- 17. The Modulated Cooling menu opens.
  - a. Select Min AO (Output) Voltage (0-10VDC).2.0VDC Shown as Example.
  - b. Select Max AO (Output) Voltage 90-10VDC). 10.0VDC shown as example.

- c. Press Save.
- d.Note: DO NOT change factory KP/KI settings. Please review Factory KP/KI Setting White Paper # 508-001.
- 18. Press Modulated Heating.

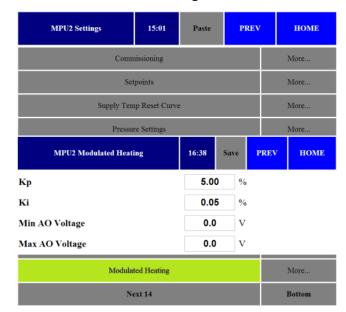

- 19. The Modulated Heating menu opens.
  - a. Select Min AO (Output) Voltage (0-10VDC).2.0VDC Shown as Example.
  - b. Select Max AO (Output) Voltage 90-10VDC). 10.0VDC shown as example.
  - c. Press Save.
  - d.Note: DO NOT change factory KP/KI settings. Please review Factory KP/KI Setting White Paper # 508-001.

#### 20.Press Next 14.

| MPU2 Settings     | 15:01               | Paste | PREV | НОМЕ   |
|-------------------|---------------------|-------|------|--------|
| Comn              | nissioning          |       |      | More   |
| Set               | points              |       |      | More   |
| Supply Ten        | ıp Reset Curve      | :     |      | More   |
| Pressu            | Pressure Settings   |       |      |        |
| MPU               | More                |       |      |        |
| Stageo            | Staged Cooling      |       |      |        |
| Modula            | ted Cooling         |       |      | More   |
| Floating          | Floating SP Cooling |       |      |        |
| Staged Heating    |                     |       |      | More   |
| Modulated Heating |                     |       |      | More   |
| No                | ext 14              |       |      | Bottom |

## 21.Press Fan Type.

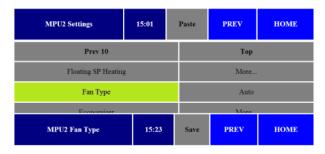

## Fan Type

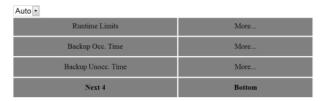

## 22. The Fan Type menu opens. Select:

- a.ON = fan is on in Occupied mode but cycles with Heat/Cool call in Unoccupied.
- b. Auto = fan always cycles with Heat/Cool call.
- c. Press Save.

### 23.Press Economizer.

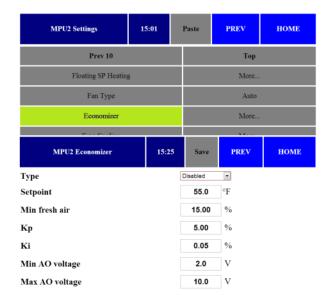

## 24. The Economizer menu opens.

- a. Select **Disabled**. (if economizer is required, see Economizer programming instructions in this document.)
- b.Press Save.

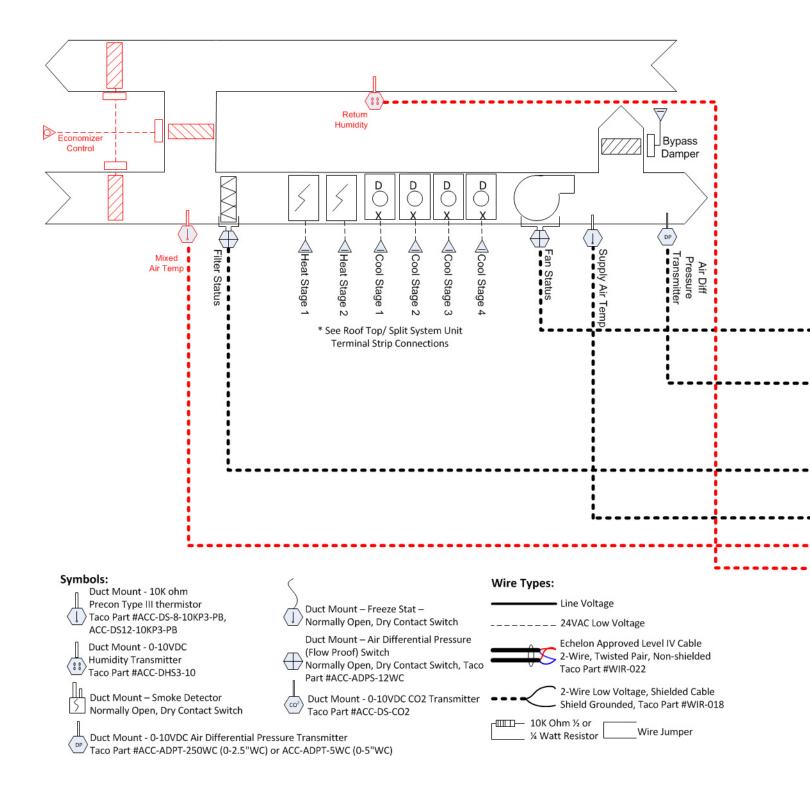

## **Adding Enthalpy Economizer**

Added Module Required – Add ASM Module to network with OA Temp and Humidity Sensors

Added Sensors Required - Mixed Air Temp, Return Air Humidity

Existing Sensors Required – Supply Air Temp, Fan Proof, Filter Status, Air Differential Pressure Transmitter

Existing Module Required – At least 1 VAVD (up to 32) on Taco LON Bus

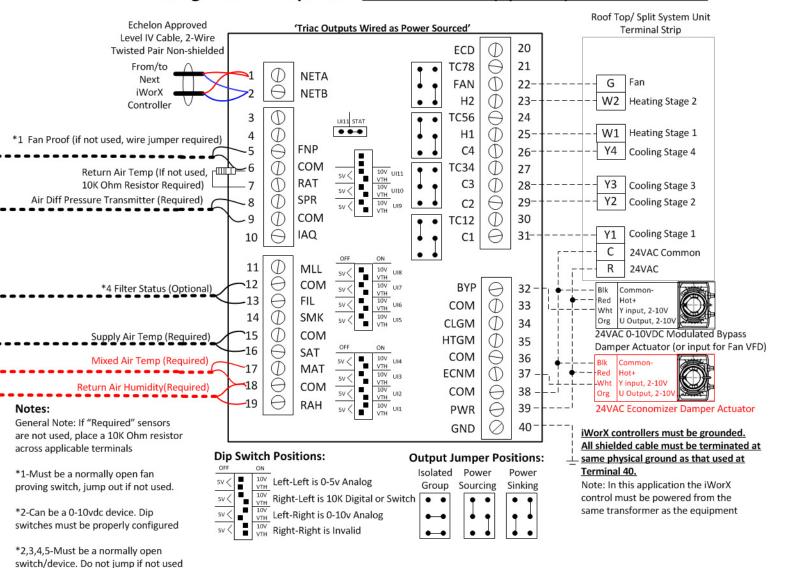

## **Adding Enthalpy Economizer**

**Controlled:** 0-10VDC Modulated or 2-pos Economizer Damper Actuator

**Added Module Required:** Add ASM Module to network with OA Temp and Humidity Sensors

**Added Sensors Required:** Mixed Air Temp, Return Air Humidity

**Existing Sensors Required:** Return Air Temp, Supply Air Temp, Fan Proof, Filter Status

#### **Setup Instructions**

- 1. Press Controllers from main screen.
- 2. Select required MPU from controller list and press appropriate controller.
- 3. Press All Settings.
- 4. Press Next 14.
- 5. Press Economizer.

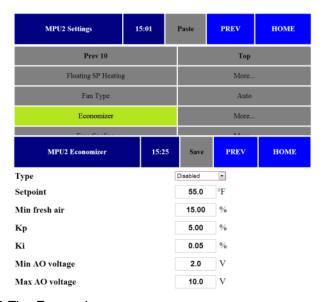

- 6. The *Economizer* menu opens.
  - a. Select **Type** of economizer control:
    - -2 st (2 position), Unocc ON
    - -2 st (2 position), Unocc OFF
    - -Mod (modulating), Unocc ON
    - -Mod (modulating), Unocc OFF

**NOTE:** Unocc ON/OFF specifies whether you want the economizer enabled (ON) or disabled(OFF) during the unoccupied time periods

b. Select economizer **setpoint**, which specifies the outside air temperature at which the economizer is enabled.

- c. Select **Min Fresh Air** %. The minimum required damper position for ventilation specified.
- d. Select **Min AO** (Output) Voltage (0-10VDC) for damper actuator. 0.0VDC Shown as Example.
- e. Select Max AO (Output) Voltage (0-10VDC) for damper actuator. 10.0VDC shown as example. If a reverse action damper is used then reverse the min and max voltages.
- f. Press Save.
- g. Note: DO NOT change factory KP/KI settings.
  Please review Factory KP/KI Setting White Paper # 508-001.

## 7. Press Free Cooling.

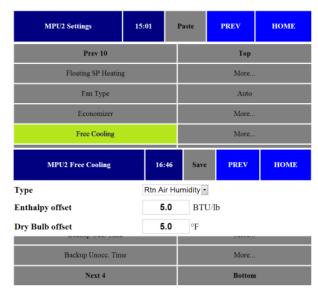

- 8.8. The Free Cooling menu opens.
  - a. Select **Type** of economizer control:
    - -Return Air Humidity (Enthalpy)
    - -Global Humidity (not used)
    - -Dry Bulb
  - b. Select Enthalpy Offset (Humidity Ratio) in BTU/lb
  - c. Select Dry Bulb Offset in degrees.
  - d.Press Save.
  - e.Note: Setting as per engineered documents. If specific settings are not known, leave at factory defaults shown above.
- 9.Press Next 4.

## 10.Press Cutoff Temps.

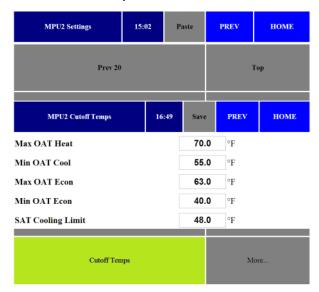

- 11. The Cutoff Temps menu opens.
  - a. Specify Max OAT Heating.
  - b. Specify Min OAT Cooling.
  - c. Specify Max OAT Economizer.
  - d. Specify **SAT Cooling Limit**.
  - e.Press Save.

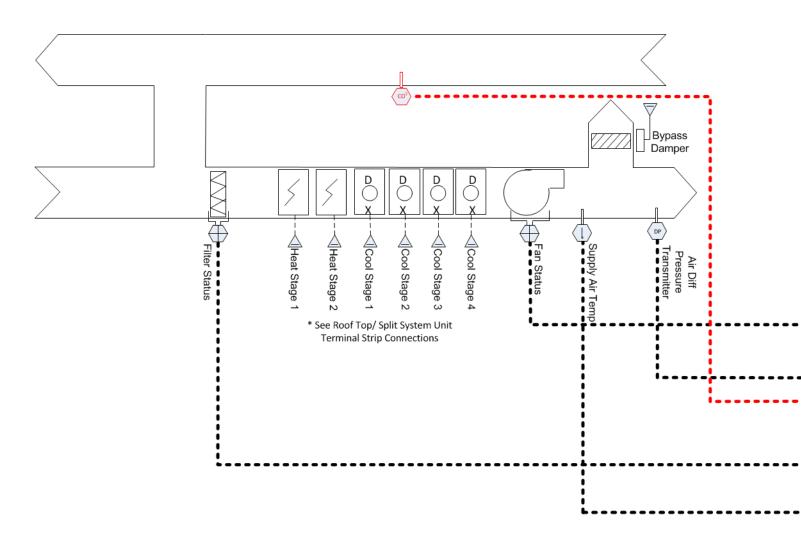

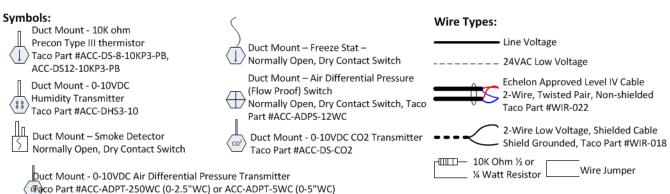

## Adding Demand Controlled Ventilation (CO<sup>2</sup>) Added Sensors Required – Duct Mount (Taco Part #ACC-DS-CO2)

# Existing Sensors Required – Supply Air Temp, Fan Proof, Filter Status, Air Differential Pressure Transmitter Existing Module Required – At least 1 VAVD (up to 32) on Taco LON Bus

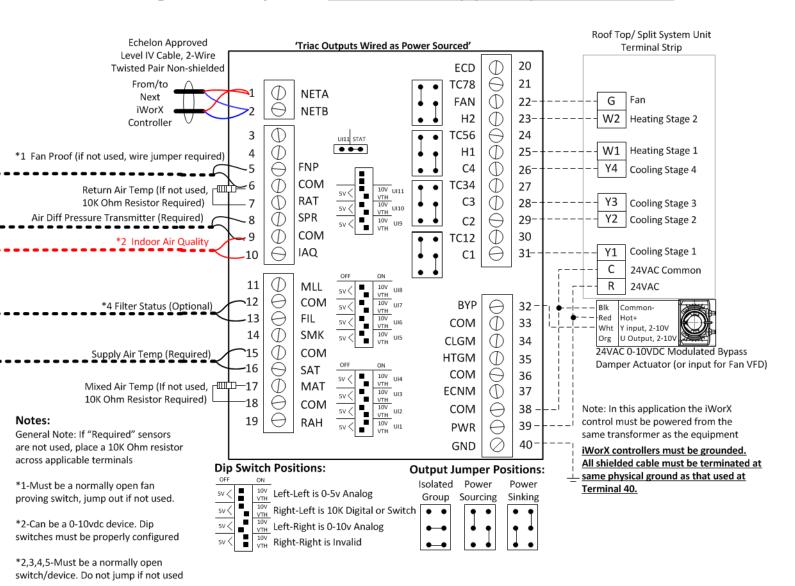

## **Adding Demand Controlled Ventilation (CO2)**

**Controlled:** 0-10VDC Modulated or 2-pos Economizer Damper Actuator based on space or return duct CO2

**Added Sensors Required:** Duct Mount (Taco Part #ACC-DS-CO2) or Wall Mount (Taco Part #ACC-RS-CO2) CO2 Sensor

**Existing Sensors Required:** Return Air Temp, Supply Air Temp, Fan Proof, Filter Status

- 1. Press Controllers from main screen.
- 2. Select required MPU from controller list and press appropriate controller.
- 3. Press All Settings.
- 4. Press Next 14.
- 5. Press Next 4.
- 6. Press IAQ Mode.

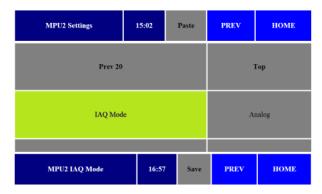

## IAQ Mode

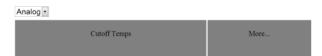

- 7. The IAQ Mode menu opens.
- 8. Select IAQ sensor input mode:
  - Digital = Open/close switch sensor
  - Analog = 0-10VDC Sensor (shown)
- 9.Press Save.

## 10.Press IAQ Settings.

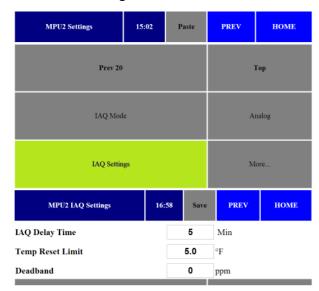

- 11. The IAQ Settings menu opens.
  - a. Select IAQ Delay Time before response to IAQ demand.
  - b. Select **Temp Reset Limit** to allow +- deviation from space temperature setpoint in order to satisfy IAQ demand.
  - c. Set Deadband in PPM.
  - d.Press Save.
- 12.Press IAQ Sensor.

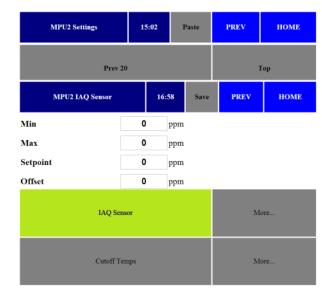

- 13. The IAQ Sensor menu opens.
  - a. Select Min PPM.
  - b. Select Max PPM.
  - c. Select Setpoint PPM.

d. Select Offset (calibration) PPM.

e.Press Save.

## TROUBLESHOOTING TIPS

This section provides remedies for common problems.

| Problem                                                              | Solution                                                                                                    |
|----------------------------------------------------------------------|----------------------------------------------------------------------------------------------------|
| Controller is not running and Status LED is not illuminated.         | No power to controller. Verify the voltage on the controller's power connector (24 VAC).                                                                                         |
| How do I reset the controller?                                       | The controller can be reset by the LCI, or you can cycle power to the controller. Refer to the LCI documentation for more information on resetting the controller using the LCI. |
| Can my iWorx® system contain multiple MPU controllers?               | Yes, provided that you do not exceed the maximum number of controllers that can be handled by the Local Control Interface (LCI).                                                 |
| Can I reverse the minimum and maximum values for the bypass damper?  | Yes. This will result in reverse damper action.                                                                                                    |
| Can I use the bypass damper outputs to control a VFD instead?        | Yes.                                                                                                    |
| Thermistor readings fluctuate rapidly, sometimes by several degrees. | The controller is not properly grounded. The controller's ground (GND) pin (T40) must be connected to earth ground.                                                              |

## **Getting Help**

Components within an iWorx® controller, sensor, or power supply cannot be field repaired. If there is a problem with a unit, follow the steps below before contacting your local TES representative or TES technical service.

- 1. Make sure controllers, sensors, and power supplies are connected and communicating to desired devices.
- 2. Record precise hardware setup indicating the following:

Version numbers of application software.

Device and/or firmware version number.

A complete description of difficulties encountered.

## **APPLICABLE DOCUMENTATION**

| Description                 | Audience                                          | Purpose                                                         |
|-----------------------------|---------------------------------------------------|-----------------------------------------------------------------|
| iWorx® MPU Application      | Application Engineers                             | Provides instructions for setting up and using the iWorx®       |
| Guide, Document No. 505-009 | <ul><li>Wholesalers</li><li>Contractors</li></ul> | MPU.                                                            |
|                             | <ul> <li>Start-up Technicians</li> </ul>          |                                                                 |
|                             | <ul><li>End user</li></ul>                        |                                                                 |
| iWorx® LCI2 Application     | <ul> <li>Application Engineers</li> </ul>         | Provides instructions for setting up and using the iWorx® Local |
| Guide, Document No. 505-002 | <ul><li>Installers</li></ul>                      | Control Interface.                                              |
|                             | <ul> <li>Service Personnel</li> </ul>             |                                                                 |
| iWorx® LCI3 Application     | <ul> <li>Start-up Technicians</li> </ul>          |                                                                 |
| Guide, Document No. 505-050 | <ul><li>End user</li></ul>                        |                                                                 |

| Description                                       | Audience                                                                          | Purpose                                                                                                    |
|---------------------------------------------------|-----------------------------------------------------------------------------------|----------------------------------------------------------------------------------------------------|
| iWorx® VAV Series Application Guide, Document No. | <ul><li>Application Engineers</li><li>Installers</li></ul>                        | Provides instructions for setting up and using the iWorx® VAV-I and VAV-D Series controllers.                                                                                                    |
| 505-011                                           | <ul><li>Service Personnel</li><li>Start-up Technicians</li><li>End user</li></ul> |                                                                                                    |
| http://www.iWorxWizard.com                        | <ul><li>Application Engineers</li><li>Wholesalers</li><li>Contractors</li></ul>   | An on-line configuration and submittal package generator based on user input. Automatically generates bill of materials, sequence of operations, flow diagrams, wiring diagrams, points and specifications. |
| Additional Documentation                          | poration. It provides specif                                                      | Topology Transceiver User's Guide, published by Echelon Cor-<br>ications and user instructions for the FTT-10A Free Topology<br>w.echelon.com/support/documentation/manuals/transceivers.                   |

## REPRESENTATIONS AND WARRANTIES

This Document is subject to change from time to time at the sole discretion of Taco Electronic Solutions, Inc. All updates to the Document are available at www.taco-hvac.com. When installing this product, it is the reader's responsibility to ensure that the latest version of the Document is being used.

iWorx® products shall only be used for the applications identified in the product specifications and for no other purposes. For example, iWorx® products are not intended for use to support fire suppression systems, life support systems, critical care applications, commercial aviation, nuclear facilities or any other applications where product failure could lead to injury to person, loss of life, or catastrophic property damage and should not be used for such purposes.

Taco Electronic Solutions, Inc. will not be responsible for any product or part not installed or operated in conformity with the Document and instructions or which has been subject to accident, disaster, neglect, misuse, misapplication, inadequate operating environment, repair, attempted repair, modification or alteration, or other abuse. For further information, please refer to the last page of this Document for the company's Limited Warranty Statement, which is also issued with the product or available at www.taco-hyac.com.

| 14 | otes: |  |
|----|-------|--|

## LIMITED WARRANTY STATEMENT

Taco Electronic Solutions, Inc. (TES) will repair or replace without charge (at the company's option) any product or part which is proven defective under normal use within one (1) year from the date of start-up or one (1) year and six (6) months from date of shipment (whichever occurs first).

In order to obtain service under this warranty, it is the responsibility of the purchaser to promptly notify the local TES stocking distributor or TES in writing and promptly deliver the subject product or part, delivery prepaid, to the stocking distributor. For assistance on warranty returns, the purchaser may either contact the local TES stocking distributor or TES. If the subject product or part contains no defect as covered in this warranty, the purchaser will be billed for parts and labor charges in effect at time of factory examination and repair.

Any TES product or part not installed or operated in conformity with TES instructions or which has been subject to accident, disaster, neglect, misuse, misapplication, inadequate operating environment, repair, attempted repair, modification or alteration, or other abuse, will not be covered by this warranty.

TES products are not intended for use to support fire suppression systems, life support systems, critical care applications, commercial aviation, nuclear facilities or any other applications where product failure could lead to injury to person, loss of life, or catastrophic property damage and should not be sold for such purposes.

If in doubt as to whether a particular product is suitable for use with a TES product or part, or for any application restrictions, consult the applicable TES instruction sheets or in the U.S. contact TES at 401-942-8000 and in Canada contact Taco (Canada) Limited at 905-564-9422.

TES reserves the right to provide replacement products and parts which are substantially similar in design and functionally equivalent to the defective product or part. TES reserves the right to make changes in details of design, construction, or arrangement of materials of its products without notification.

TES OFFERS THIS WARRANTY IN LIEU OF ALL OTHER EXPRESS WARRANTIES. ANY WARRANTY IMPLIED BY LAW INCLUDING WARRANTIES OF MERCHANTABILITY OR FITNESS IS IN EFFECT ONLY FOR THE DURATION OF THE EXPRESS WARRANTY SET FORTH IN THE FIRST PARAGRAPH ABOVE.

THE ABOVE WARRANTIES ARE IN LIEU OF ALL OTHER WARRANTIES, EXPRESS OR STATUTORY, OR ANY OTHER WARRANTY OBLIGATION ON THE PART OF TES.

TES WILL NOT BE LIABLE FOR ANY SPECIAL, INCIDENTAL, INDIRECT OR CONSEQUENTIAL DAMAGES RESULTING FROM THE USE OF ITS PRODUCTS OR ANY INCIDENTAL COSTS OF REMOVING OR REPLACING DEFECTIVE PRODUCTS.

This warranty gives the purchaser specific rights, and the purchaser may have other rights which vary from state to state. Some states do not allow limitations on how long an implied warranty lasts or on the exclusion of incidental or consequential damages, so these limitations or exclusions may not apply to you.

## CONTROLS MADE EASY®

Taco Electronic Solutions, Inc., 1160 Cranston Street, Cranston, RI 02920

Telephone: (401) 942-8000 FAX: (401) 942-2360.

Taco (Canada), Ltd., 8450 Lawson Road, Unit #3, Milton, Ontario L9T 0J8.

Telephone: 905/564-9422. FAX: 905/564-9436.

Taco Electronic Solutions, Inc. is a subsidiary of Taco, Inc.

Visit our web site at: http://www.taco-hvac.com